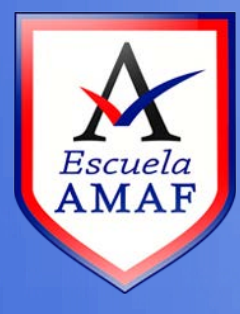

# Manejo de participantes de un curso

**Destinado a: Profesores** 

Este tutorial explica la administración de participantes de un curso en el Aula Virtual.

Se debe ingresar al curso con el rol de profesor. Luego se debe buscar en la columna izquierda el bloque de *"Administración"*, desplegar el menú *"Usuarios"* y elegir la opción *"Usuarios matriculados",* como se puede observar en la **Figura 1**.

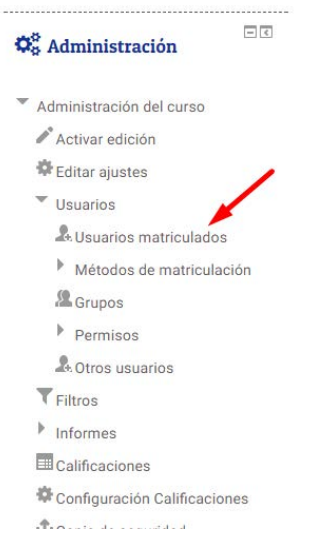

**Figura 1** 

Se puede observar en la **Figura 2** el listado de usuarios matriculados con los roles de cada uno. Además desde aquí también es posible modificar los roles de los participantes como así también dar de baja a los participantes.

## **Usuarios matriculados**

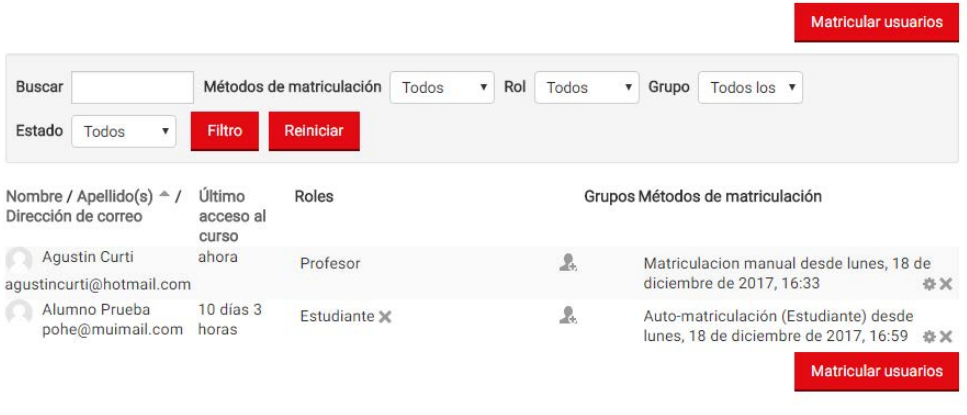

**Figura 2** 

Para asignar un nuevo rol se debe hacer clic en el símbolo y luego seleccionar el rol en el cuadro (ver **Figura 3**).

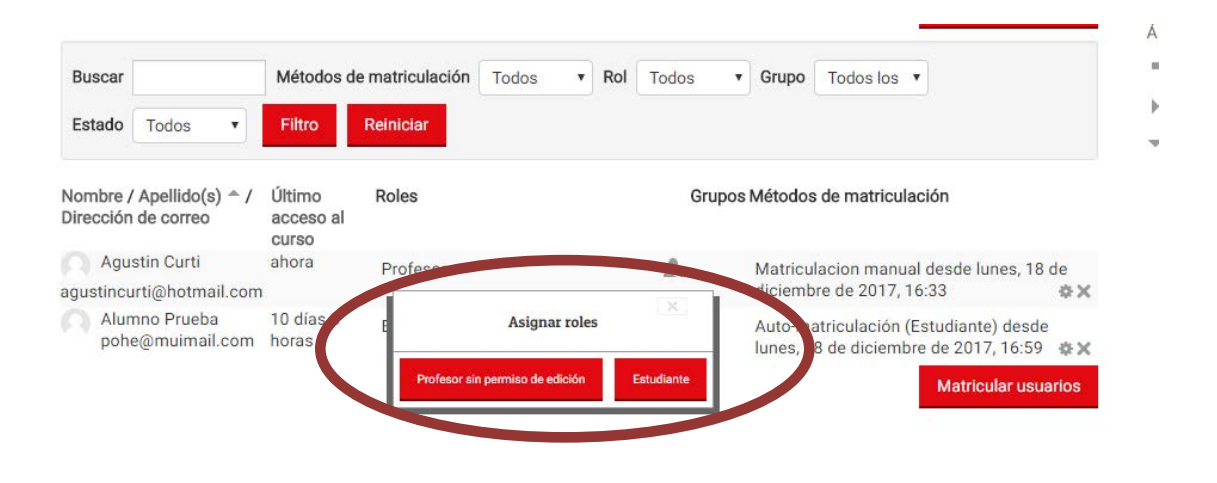

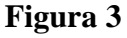

Para quitar el rol asignado, se debe hacer clic en la  $\blacktriangleright$  que figura al lado del rol.

Puede suceder que un participante matriculado no pueda acceder al curso; en este caso hay que "Editar " el método de matriculación. Se abrirá la ventana de la **Figura 4**.

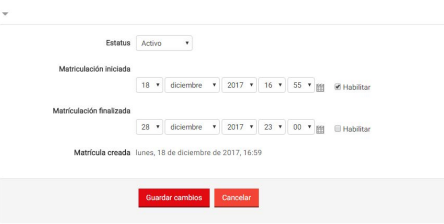

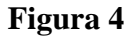

Aquí se debe extender la fecha de finalización de matriculación o deshabilitarla. Esta opción también se puede usar para deshabilitar (suspender) a un participante del curso sin darlo de baja, para esto, se debe cambiar el estado de "Activo" a "Suspendido" o asignar una fecha de finalización de matriculación anterior a la fecha actual. Para dar de

baja definitivamente a un participante, se debe hacer clic en la  $\bullet$  como se muestra en la **Figura 5**.

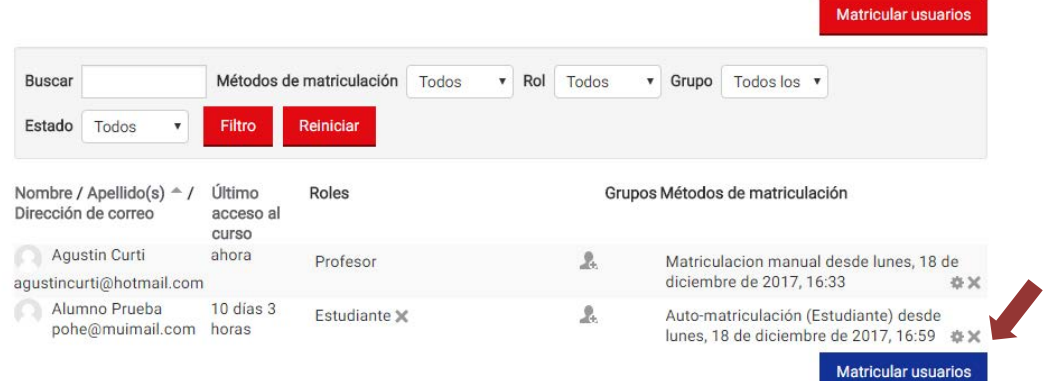

Se abrirá el cuadro de la **Figura 6**, en el cual se debe hacer clic en el botón "*Continuar*" para confirmar la eliminación.

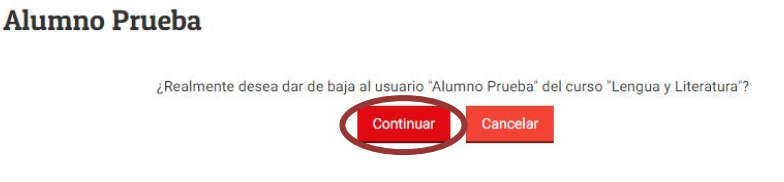

# **Figura 6**

A continuación se explicará cómo modificar las formas en que los participantes van a matricularse al curso.

En el bloque "*Administración*" se debe desplegar el menú "*Usuarios*" y elegir la segunda opción "*Métodos de matriculación*", como se puede observar en la **Figura 7**.

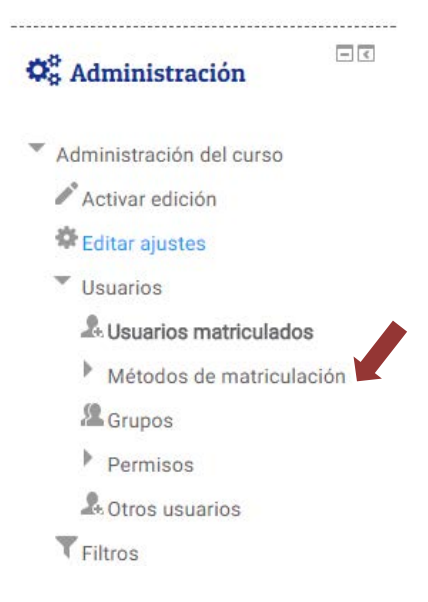

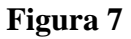

Se abrirá el siguiente cuadro (**Figura 8**). Se puede observar que en este caso, sólo están habilitadas las opciones de "*Matriculación manual*", es decir que el profesor debe matricular a los participantes de su curso, y la *"Auto-matriculación"* mediante la cual el alumno puede matricularse en un curso ingresando una clave pre-establecida. El "*Acceso de invitados*" no está habilitado, esto se puede modificar activando el ícono del ojo.

### Métodos de matriculación

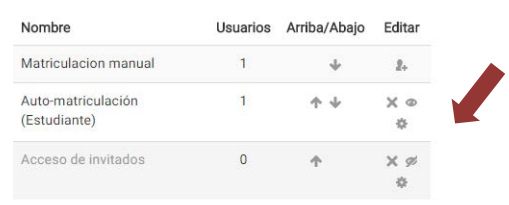

**Figura 8** 

En caso de no estar la opción de "*Auto-matriculación*", se debe agregar dicho método eligiendo en el cuadro "*Añadir método*" la opción "*Auto-matriculación*" (**Figura 9**). Este método permite a los estudiantes que se matriculen al curso.

| Usuarios     | Arriba/Abajo | Editar                |
|--------------|--------------|-----------------------|
| 1            |              | 2.                    |
| 1            |              | $\times$ $\circ$<br>盎 |
| $\mathbf{0}$ |              | x e                   |
|              |              |                       |
|              |              |                       |
|              |              |                       |
|              |              |                       |

**Figura 9** 

Una vez que se ha seleccionado la opción de "*Auto-matriculación*", se abrirá un formulario en el que se deben modificar algunos ítems para habilitar la automatriculación.

A continuación se detallan los campos del formulario que se deben modificar:

- **1.** En el campo **"Permitir nuevas matriculaciones"** se debe seleccionar la opción **Si**.
- **2.** Escribir una clave en el campo **"Clave de matriculación"**, que se dará a los estudiantes para matricularse. Esto evita el acceso al curso de otros usuarios que no formen parte del curso.
- **3.** En la opción **"Rol asignado por defecto"**, se debe elegir el rol que será asignado a los usuarios que se matriculen. Por defecto el rol es "Estudiante".
- **4.** Opcionalmente se pueden habilitar las fechas de inicio y límite de matriculación en los respectivos campos de **"Fecha de inicio"** y **"Fecha límite"**.
- **5.** En el campo **"Mensaje personalizado de bienvenida"**, se puede escribir un mensaje de bienvenida al curso, este mensaje lo recibirán los participantes en su correo electrónico.
- **6.** Por último hacer clic en el botón **"Añadir método".**

Finalmente para activar la auto-matriculación se debe hacer clic en la opción **"Mostrar"** cuyo icono es un ojo, el cual se abrirá una vez que se haya hecho clic sobre él (Ver **Figura 10**).

### Métodos de matriculación

| Nombre                             | Usuarios | Arriba/Abajo | Editar |
|------------------------------------|----------|--------------|--------|
| Matriculacion manual               | 1        |              | $2 -$  |
| Auto-matriculación<br>(Estudiante) | 1        |              | ×      |
| Acceso de invitados                | $\Omega$ |              |        |
| Añadir método                      |          |              |        |
| Elegir                             |          |              |        |

**Figura 10**